Общество с ограниченной ответственностью "1С-Медицина-Регион"

# Информационная система управления ресурсами медицинских организаций Тюменской области

ПОЛЬЗОВАТЕЛЬСКАЯ ИНСТРУКЦИЯ

г. Тюмень 2021 г.

## Оглавление

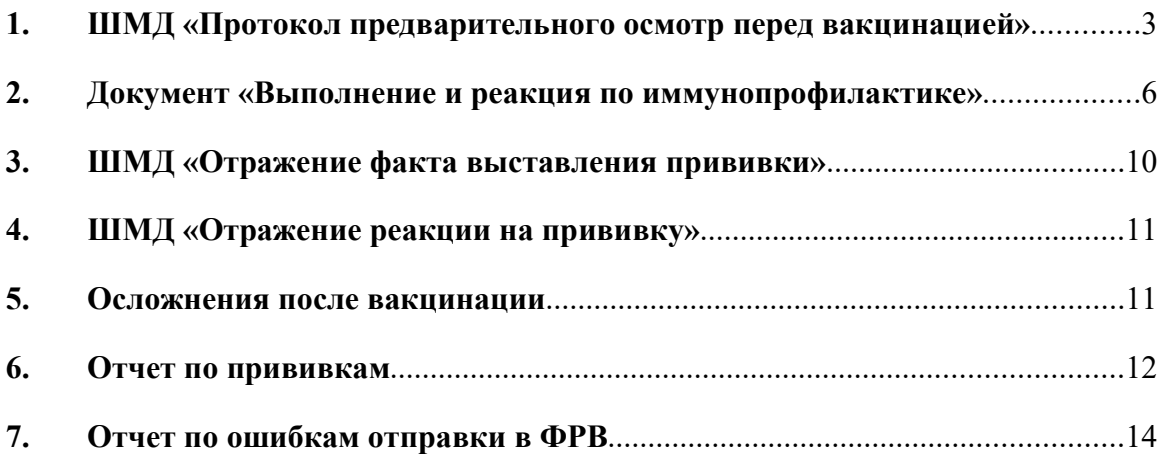

### Пользовательская инструкция

Данная инструкция описывает ведение процесса профилактики коронавирусной инфекции (COVID-19) в МИС в части отправки данных в Федеральный Регистр Вакцинированных (ФРВ).

ВАЖНО! Для успешной отправки сведений о вакцинации от коронавирусной инфекции у пациента в МИС должны быть заполнены личные данные:

- ФИО, дата рождения + СНИЛС без паспорта и полиса
- или ФИО, дата рождения + паспорт без СНИЛСа и полиса
- или ФИО, дата рождения + полис +документ, удостоверяющий личность
- Данные о гражданстве
- Соц. статус
- Контактная информация

ВАЖНО! Если у пациента в МИС не внесены, не отправлены в ФРВ данные по первому этапу вакцинации, а он пришел на вакцинацию по второму этапу, необходимо вносить в МИС первый этап вакцинации прошедшей датой, и только после этого вносить данные по второму этапу. В этом случае данные по 1 и 2 этапу не уходят в ФРВ, их нужно внести вручную в ФРВ.

ВАЖНО!!! Вносить данные по вакцинации коронавирусной инфекции (COVID-19) через функционал «Массовое проставление прививок и результатов по ним» ЗАПРЕЩЕНО. В результате такого заполнения протокол предварительного осмотра перед вакцинацией не создается, все сообщения выпадают в ошибку.

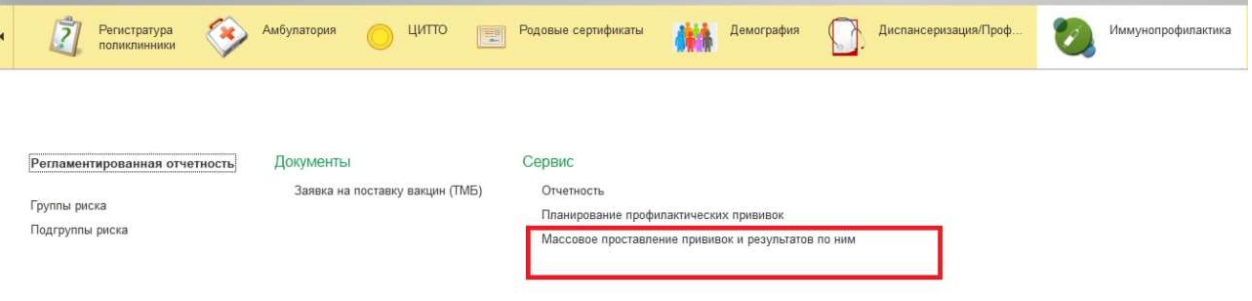

#### 1. ШМД «Протокол предварительного осмотр перед вакцинацией»

В МИС пациент записан на прием к врачу. Заходим в АРМ врача, по записи пациента на прием открываем случай, создаем посещение, добавляем пациенту ШМД «Протокол предварительного осмотра перед вакцинацией»

ВАЖНО! Протокол предварительного осмотра перед вакцинацией обязателен для заполнения. Без данного медицинского документа в ФРВ не создастся запись об иммунизации пациента.

| Список пациентов<br>Общие документы<br>Медицинская карта<br>Приемы                                                            | Диспансеризация<br>Текущие дела                                                                                      |
|----------------------------------------------------------------------------------------------------|----------------------------------------------------------------------------------------------------|
| • Просмотр документа<br>$\boxed{1}$<br>$\frac{\mathbf{g}_0}{\mathbf{g}_0}$<br>睡<br>Изменить случай<br>®<br>Изменить посещение | À<br>壭<br>a -<br>Т<br>Санаторно курортная карта<br>z.<br>幸<br>842<br>Закрыть случай<br>Прикрепить МД в другой случай |
| Статус и вид документа                                                                                                    | Основной исполнитель<br>Специ<br>Полис<br>Дата приема                                                                |
| → 213809228 от 19.03.21, Амбулаторный случай                                                                                  | 19.03.2021.<br><b><i><u><u>A</u></u></i></b> ara vantur<br>Пиагн                                                     |
| Не готов, Медицинский документ                                                                                                | 聞<br>$\overline{\mathbb{R}^n}$<br>$M M + M - \square$<br>Форма выбора ШМД (1С:Предприятие)<br><b>Im</b><br>$\times$  |
| 213809222 от 16.03.21, Амбулаторный случай<br>$\Theta$                                                                        | Форма выбора ШМД                                                                                                    |
| Готов, Протокол осмотра врача                                                                                                 | $\frac{\Phi}{\sin \theta}$<br>$\overline{\cdot}$<br>Выбрать<br>Найти<br>Только свои<br>Отменить поиск                |
| → 213809184 от 29.01.21. Амбулаторный случай                                                                                  | Наименование                                                                                                    |
| Готов, Протокол осмотра специалиста                                                                                           | Протокол осмотра специалиста Х                                                                                       |
| 203809019 от 23.07.20, Амбулаторный случай<br>$\Theta$                                                                        | Протокол осмотра специалиста НеИспользовать                                                                          |
| (√) Готов, Протокол заседания врачебной комиссии                                                                              | Протокол предварительного осмотра перед вакцинацией                                                                  |
| Не готов. Медицинский документ                                                                                                | Протокол рентгенографического исследования                                                                           |
| 203808992 от 28.05.20, Амбулаторный случай                                                                                    | Протокол ТМК                                                                                                    |
| Готов, Протокол осмотра специалиста Х                                                                                         | Профосмотр и диспансеризация                                                                                         |
| 203808959 от 27.01.20, Амбулаторный случай<br>$\Theta$                                                                        | Регистрация результатов лабораторных исследований                                                                    |
| Не готов. Протокол осмотра врача                                                                                              | Сканированные медицинские документы                                                                                  |

Рисунок 1. Форма выбора ШМД в АРМ Врача

Далее откроется экранная форма (рис. 2), в которой необходимо заполнить все обязательные поля, указать хронические заболевания, если по ним по какой-то причине еще не ведется диспансерное наблюдение.

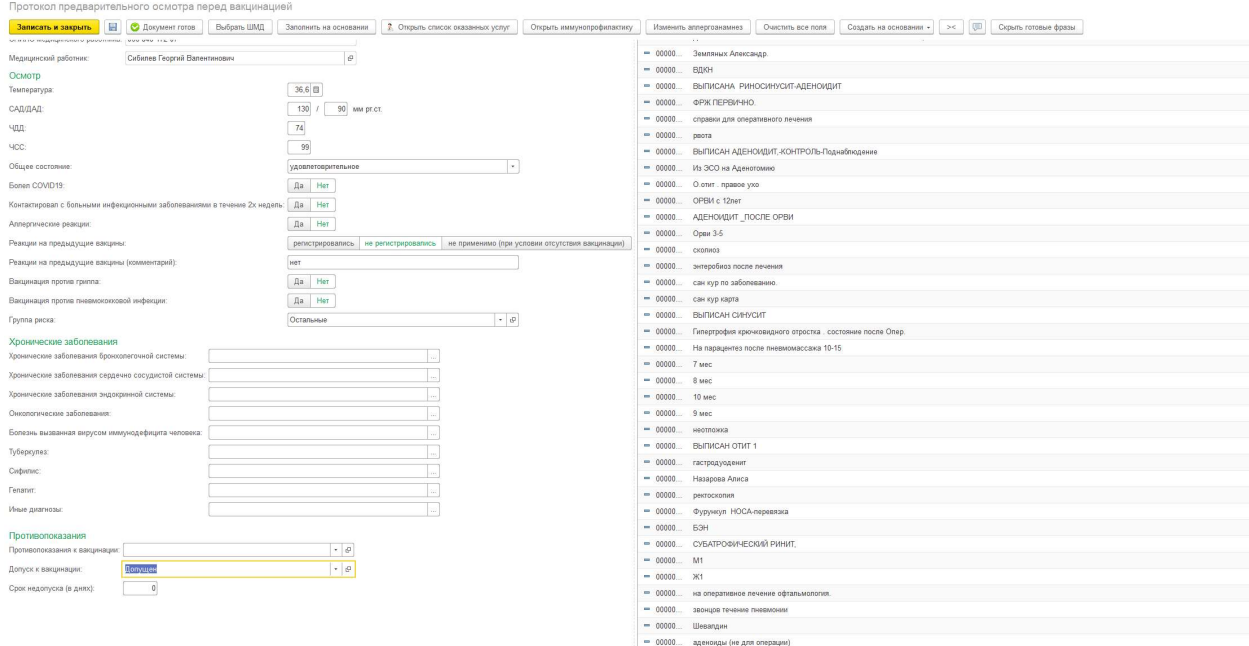

Рисунок 2. Экранная форма протокола предварительного осмотра перед вакцинацией

Внимание! В поля хронических заболеваний автоматически попадают диагнозы из диспансерного наблюдения пациента, но врач может дополнить эту информацию по своему усмотрению. Также у сотрудника, ведущего прием, обязательно должно быть указано физическое лицо с заполненным СНИЛС и подразделение с кодом OID.

ВАЖНО! При заполнении протокола предварительного осмотра перед вакцинацией в поле «Противопоказания перед вакцинацией» нельзя выбирать корневые значения из справочника. Данные по вакцинации не уйдут в ФРВ.

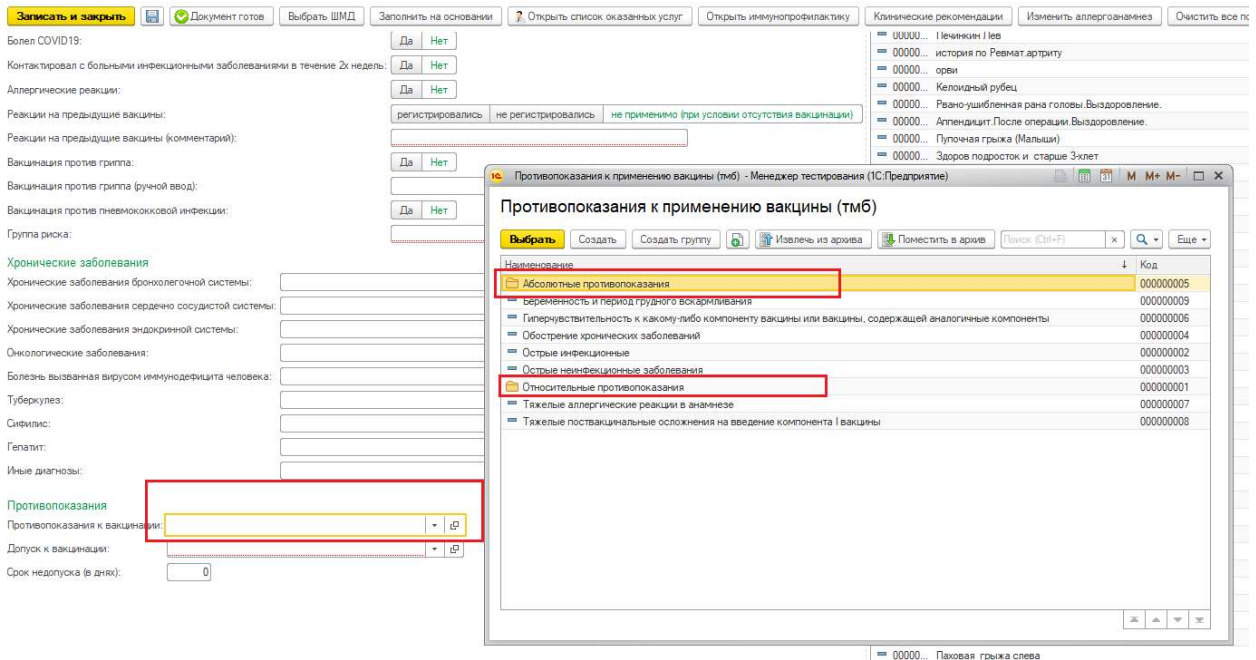

Для корректной отправки данных в ФРВ в протоколе предварительного осмотра должен быть статус «Допущен» в поле «Допуск к вакцинации».

После заполнения полей ШМД добавляем оказанную услугу по кнопке «Открыть список оказанных услуг» и проводим документ, нажав «Документ готов».

Если при проведении документа выходит сообщение вида «У пациента отсутствуют данные документа, удостоверяющего личность» или другие личные данные, то можно внести информацию, перейдя в основные данные пациента, нажав на ФИО пациента в протоколе (рис. 3).

Протокол предварительного осмотра перед вакцинацией

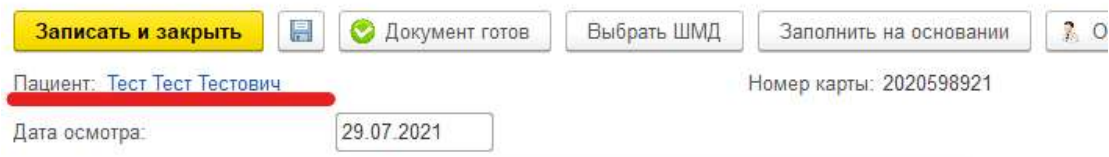

Если проведенный документ устраивает, то подписываем электронной подписью.

По итогу осмотра из формы ШМД можно вызвать форму иммунопрофилактики для назначения прививки или ввода медотвода (рис. 4).

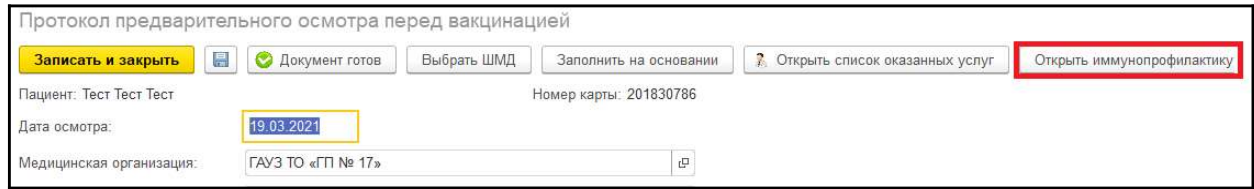

Рисунок 4. Открытие формы иммунопрофилактики из протокола предварительного осмотра

В открывшемся окне выбираем номенклатуру «Профилактика коронавирусной инфекции (Covid-19) (рис. 5).

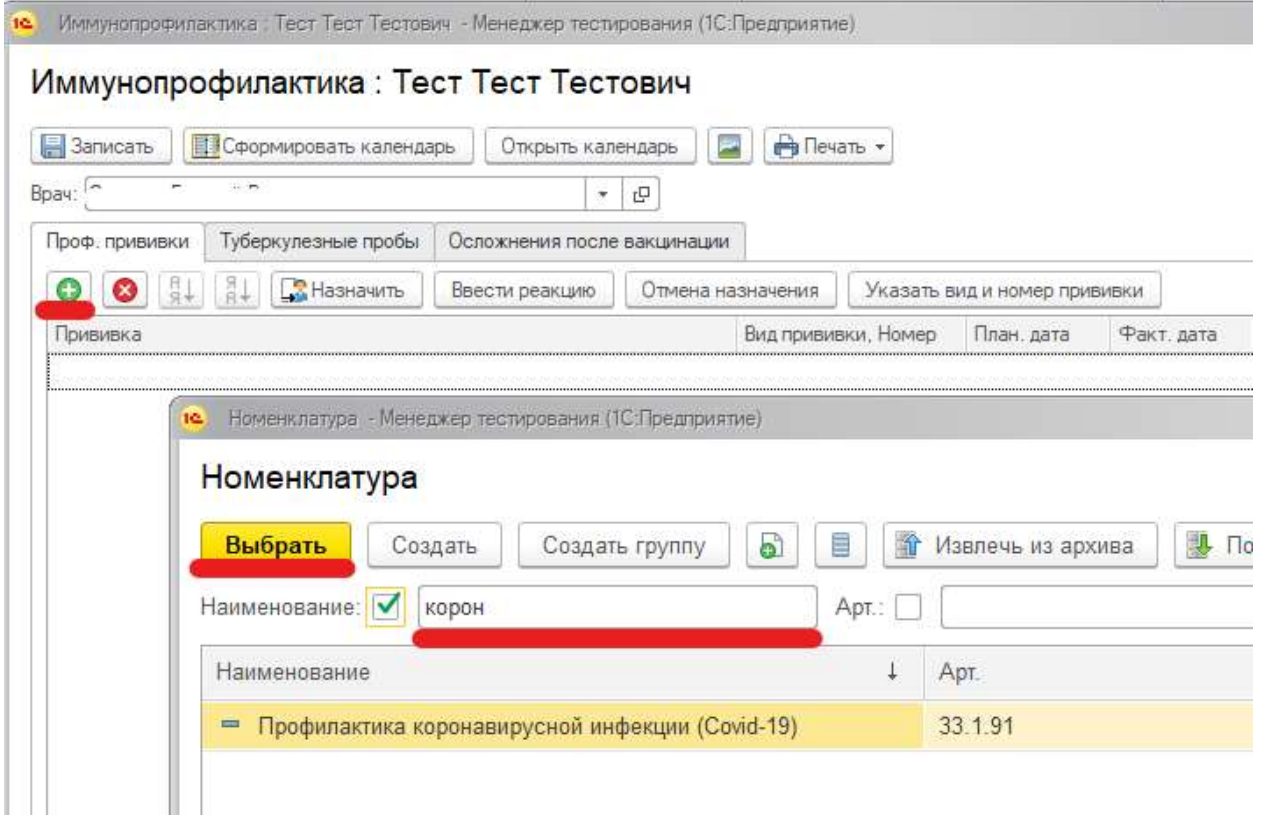

Рисунок 5. Выбор номенклатуры

При необходимости вносим изменения на форме ввода вида и этапа вакцинации (рис. 6).

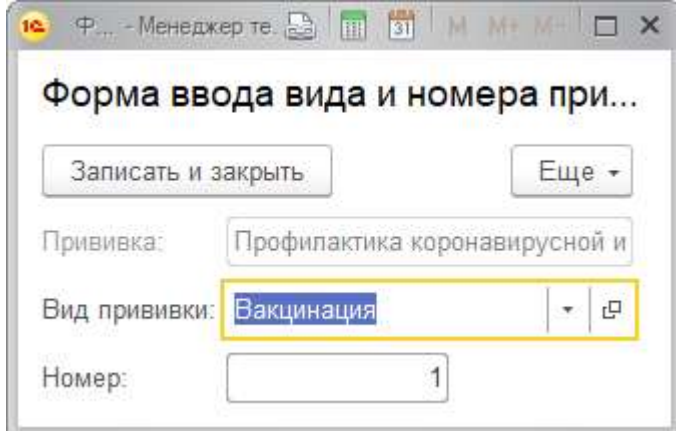

Рисунок 6. Выбор вида и этапа вакцинации

ВАЖНО! Значение поля «Номер» этапа вакцинации должно быть равно только 1 или 2. При внесении других значений в данное поле, данная запись не сохранится в ФРВ, а вернется с ошибкой.

Также протокол предварительного осмотра перед вакцинацией можно создать из протокола осмотра специалиста, поставив галочку «Направить на вакцинацию» (рис. 7). В протоколе предварительного осмотра перед вакцинацией поля, аналогичные полям протокола осмотра специалиста заполнятся автоматически.

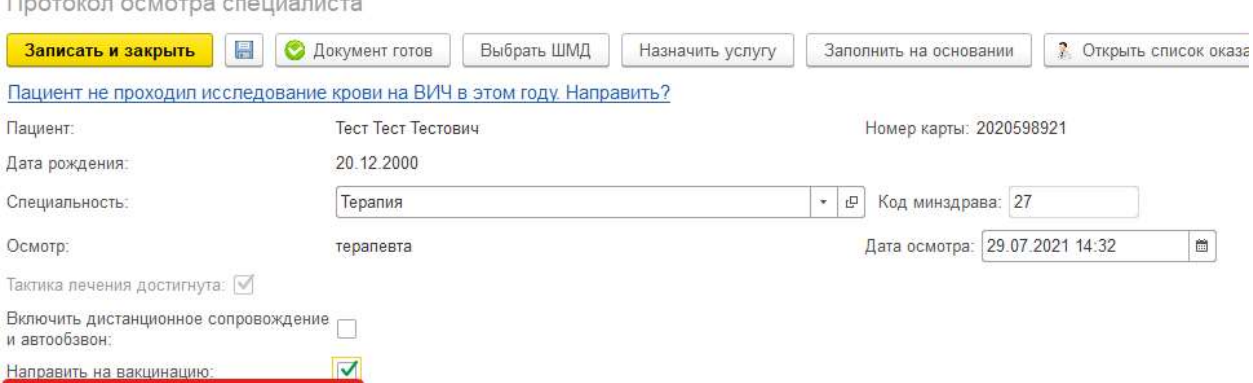

Рисунок 7. Создание протокола осмотра на вакцинацию из протокола осмотра специалиста

После заполнения предварительного осмотра перед вакцинацией необходимо отразить факт выставления прививки и реакции на неё. Это можно сделать двумя способами:

- документ «Выполнение и реакция по иммунопрофилактике»
- ШМД «Отражение факта выставления прививки» + ШМД «Отражение реакции на прививку».

## 2. Документ «Выполнение и реакция по иммунопрофилактике»

Документ «Выполнение и реакция по иммунопрофилактике» можно вызвать через АРМ врача и через основные данные пациента, нажав на кнопку «Ввести реакцию» на форме иммунопрофилактики (рис. 8).

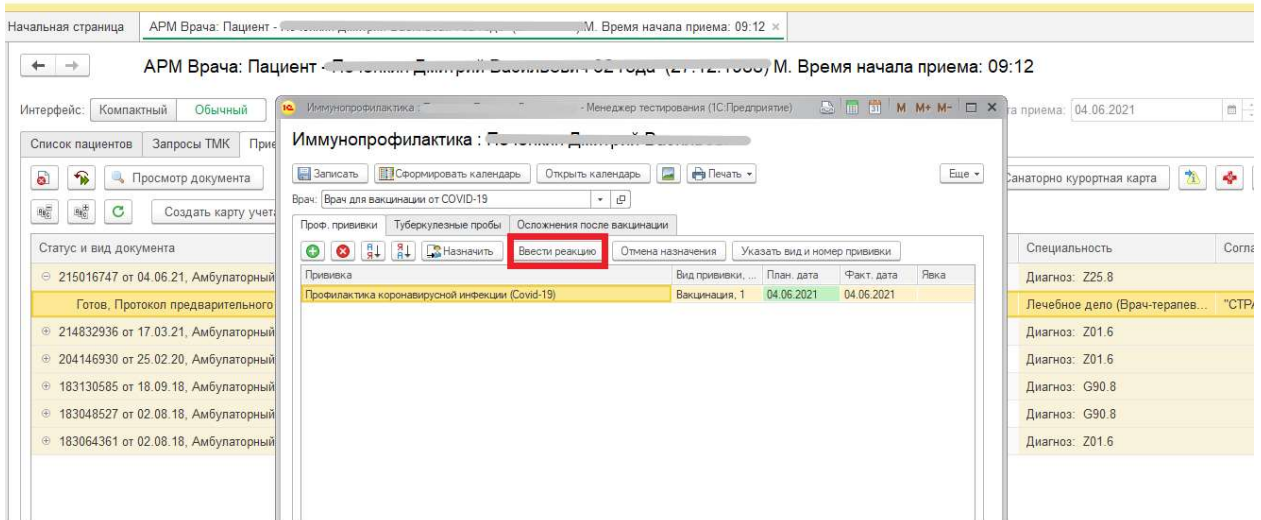

Рисунок 8. Вызов документа «Выполнение и реакция по иммунопрофилактике»

При нажатии на кнопку «Ввести реакцию» выводится форма ввода данных по прививке и информационное сообщение «Не найден документ «Предварительный осмотр перед вакцинацией», если протокол осмотра не был создан (рис. 9).

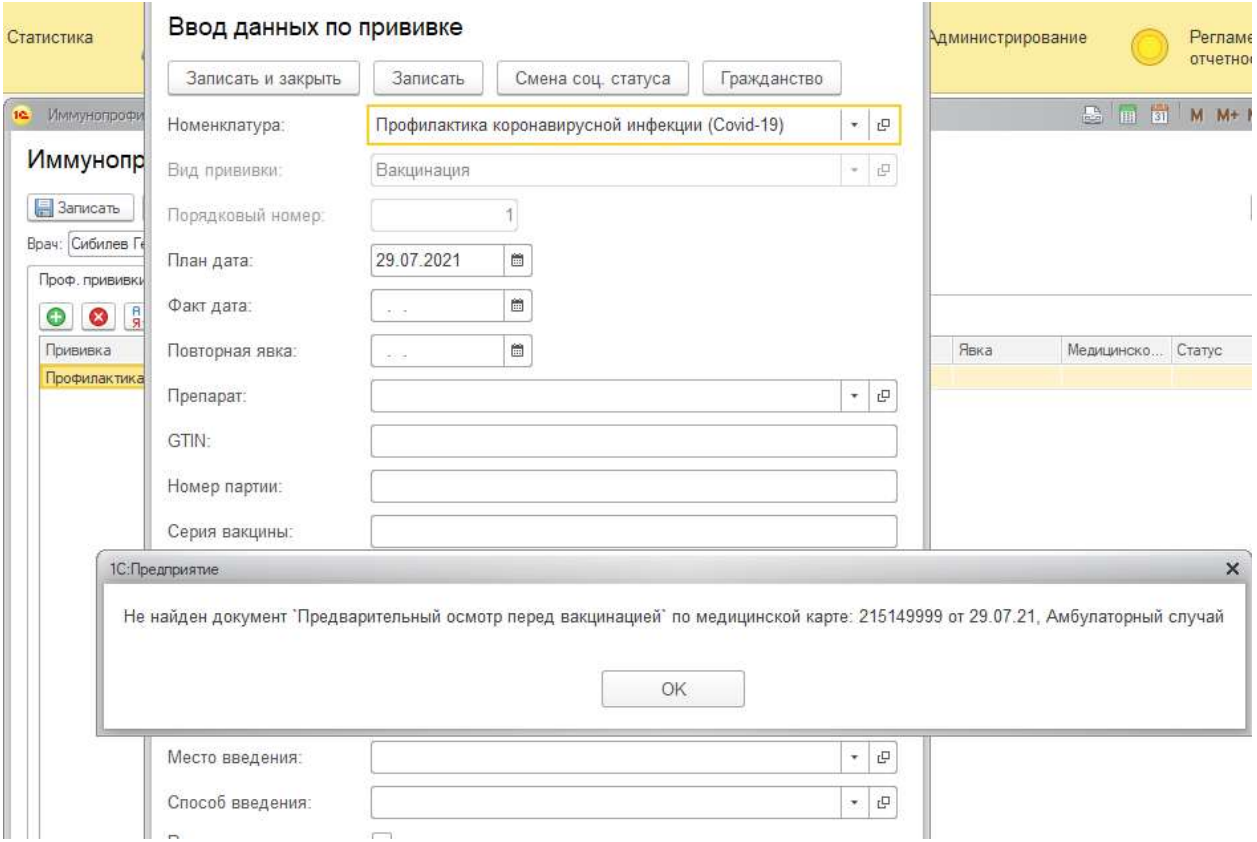

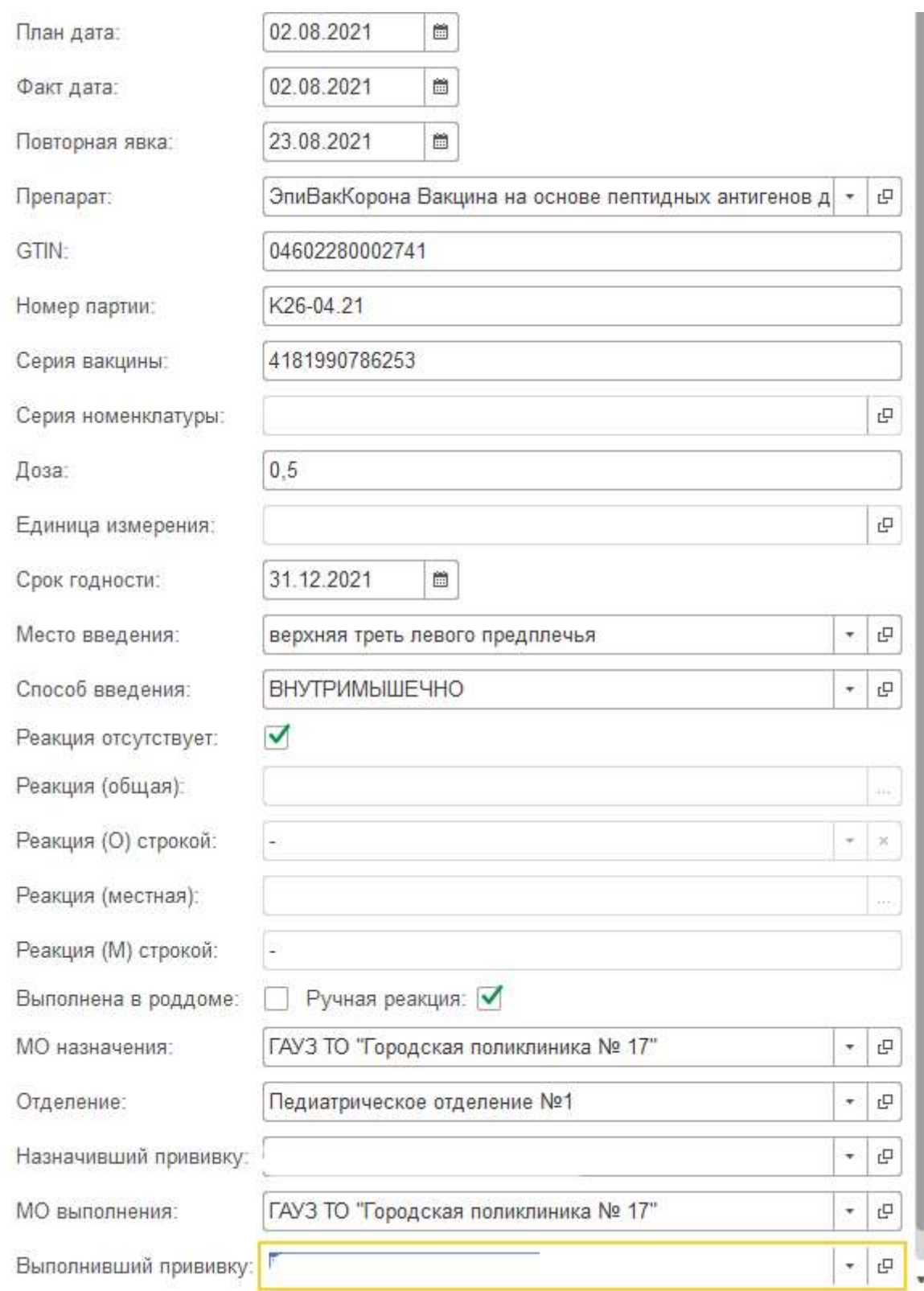

## Заполняем необходимые поля (рис. 10).

Рисунок 10. Документ «Выполнение и реакция по иммунопрофилактике»

Пример заполнения полей с препаратом ЭпиВакКорона:

#### Упаковка:

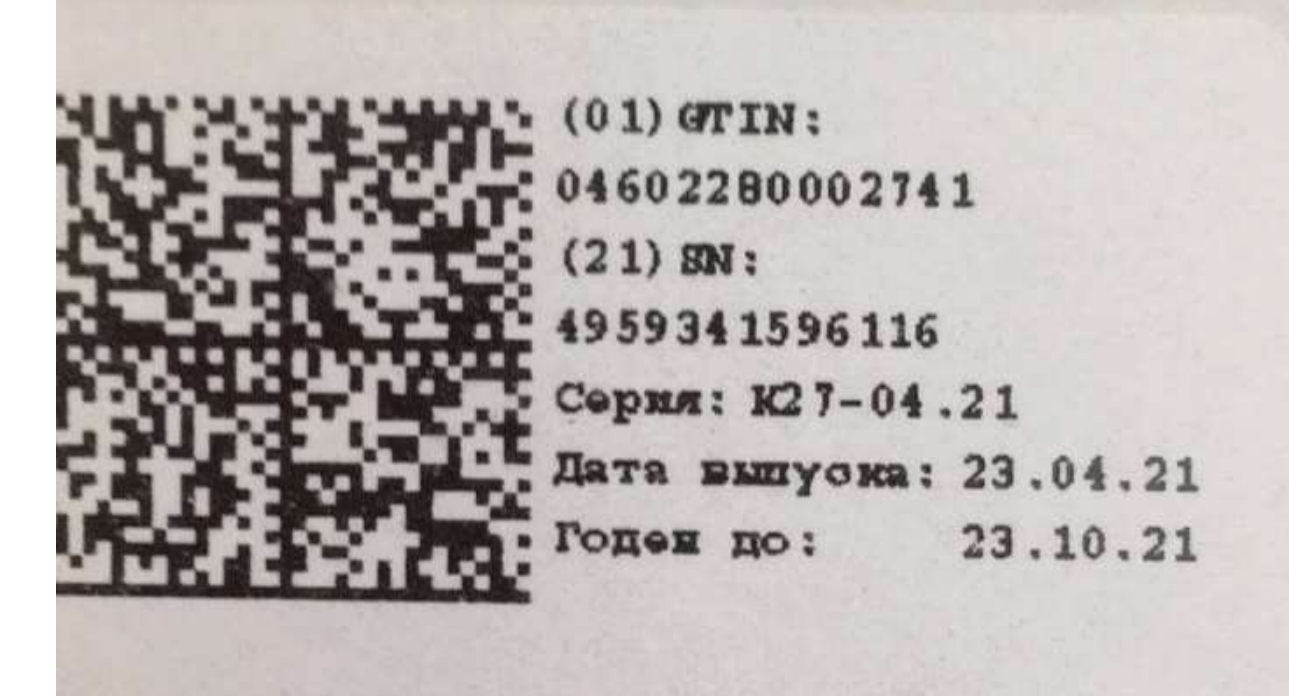

#### Заполнение полей в 1С:

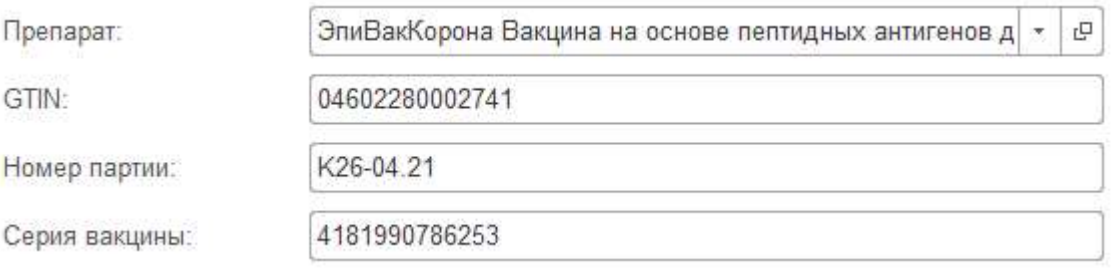

#### Результат в ФРВ:

Вакцина ЭпиВакКорона Вакцина на основе пептидных антигенов для профилактики COVID-19

Стандартизированное МНН ВАКЦИНА ДЛЯ ПРОФИЛАКТИКИ СОVID-19

GTIN 04602280002741

ISN 4181990786253

Серия № К26-04.21

После заполнения полей следует записать и закрыть форму документа. При не заполнении обязательных полей выводится сообщение (рис. 11). Для сохранения внесенных изменений нажимаем кнопку «Записать».

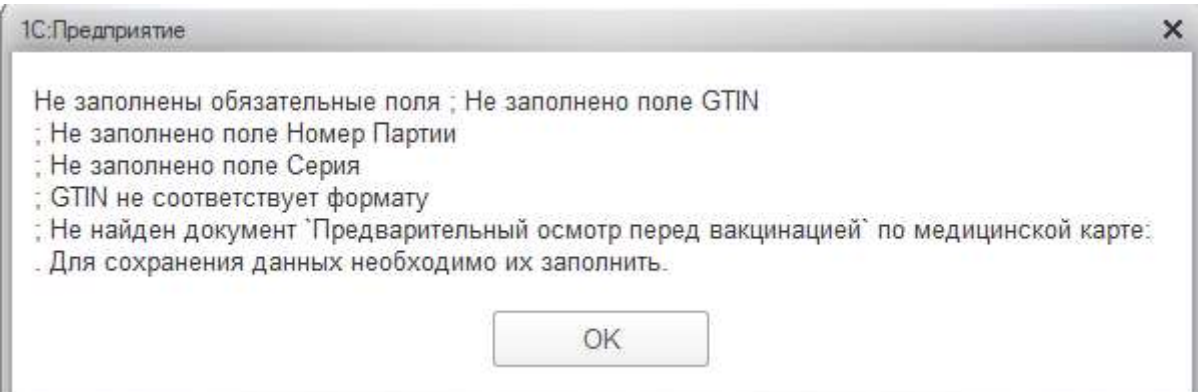

Рисунок 11. Сообщение о заполнении обязательных полей

#### 3. ШМД «Отражение факта выставления прививки»

Отражаем факт выставления прививки. Для этого в функционале «Сменное задание» (подсистема «Контроль исполнения») выделить строку с номенклатурой профилактики и нажать кнопку «Формирование медицинского документа». Открылась форма ШМД «Отражение факта выставления прививки» (рис. 12).

По готовности документ следует провести нажатием кнопки «Документ готов» и подписать электронной подписью.

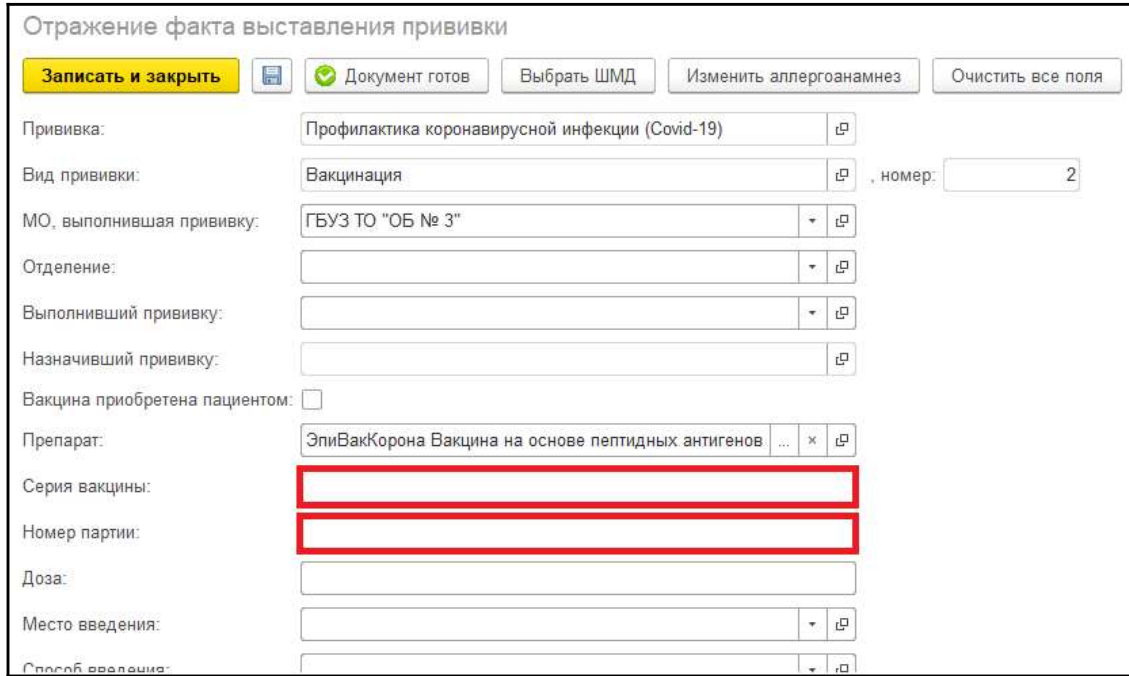

Рисунок 12. Экранная форма ШМД «Отражение факта выставления прививки»

#### 4. ШМД «Отражение реакции на прививку»

После выставления прививки следует отразить реакции на нее. Для этого в функционале «Сменное задание» (подсистема «Контроль исполнения») выделить строку с номенклатурой «Отражение реакции на прививку (осмотр)» и нажать кнопку «Формирование медицинского документа». Открылась форма ШМД «Отражение реакции на прививку» (рис. 13), где в табличной части следует заполнить реакции. При отметке «Реакция отсутствует», остальные поля становятся недоступны для редактирования. При выборе в реакциях значения «Другое», для заполнения становится доступным поле для ввода значения реакции строкой. По готовности документ следует провести нажатием кнопки «Документ готов» и подписать электронной подписью.

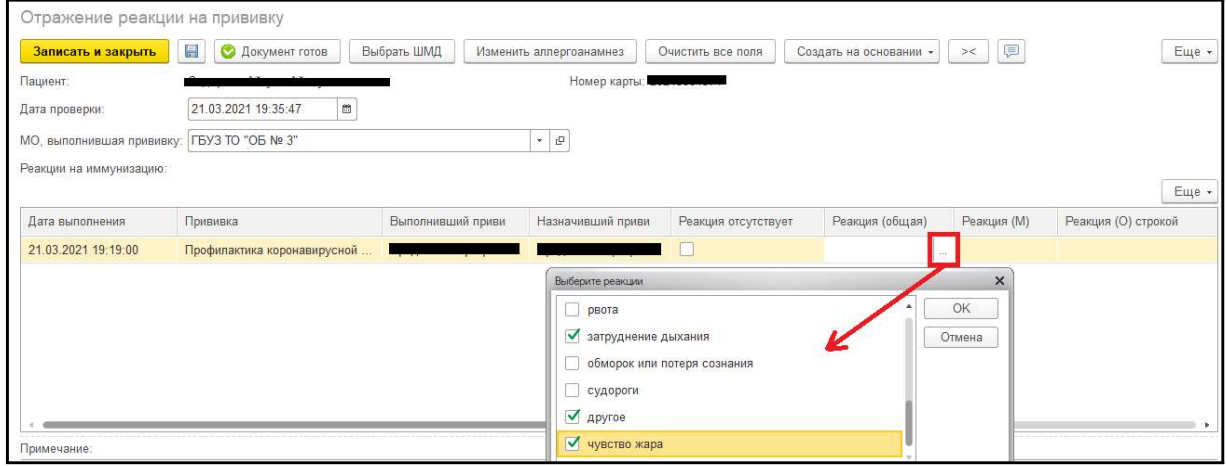

Рисунок 13. Экранная форма ШМД «Отражение реакции на прививку»

#### 5. Осложнения после вакцинации

Если у пациента появились осложнения и жалобы после вакцинации, то их также стоит внести в систему. Для этого на форме иммунопрофилактики добавлена вкладка «Осложнения после вакцинации» (рис. 14).

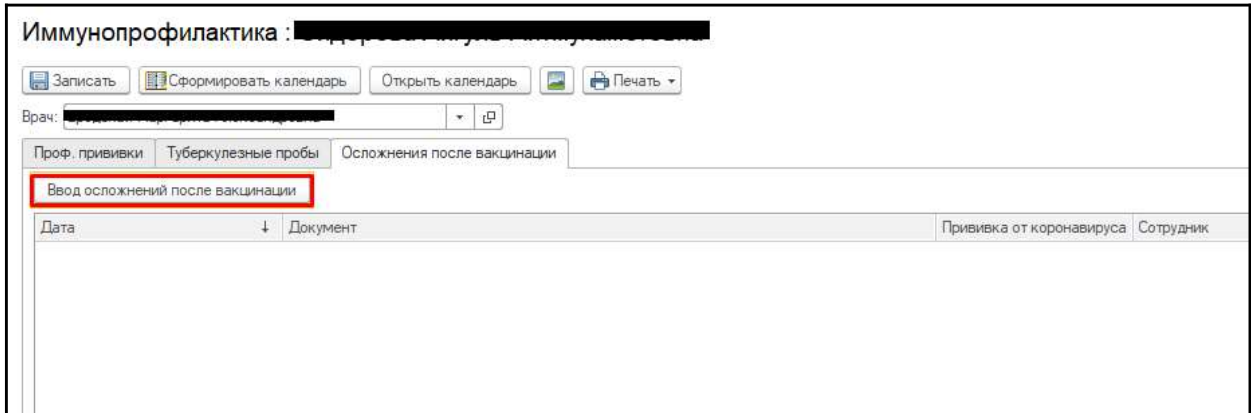

Рисунок 14. Осложнения после вакцинации

При нажатии на кнопку «Ввод осложнений после вакцинации» откроется форма документа «Осложнения после вакцинации» (рис. 15), где в табличной части заполняется перечень жалоб, также есть возможность внести дополнительные жалобы в текстовое поле под таблицей. После заполнения документ следует провести и закрыть.

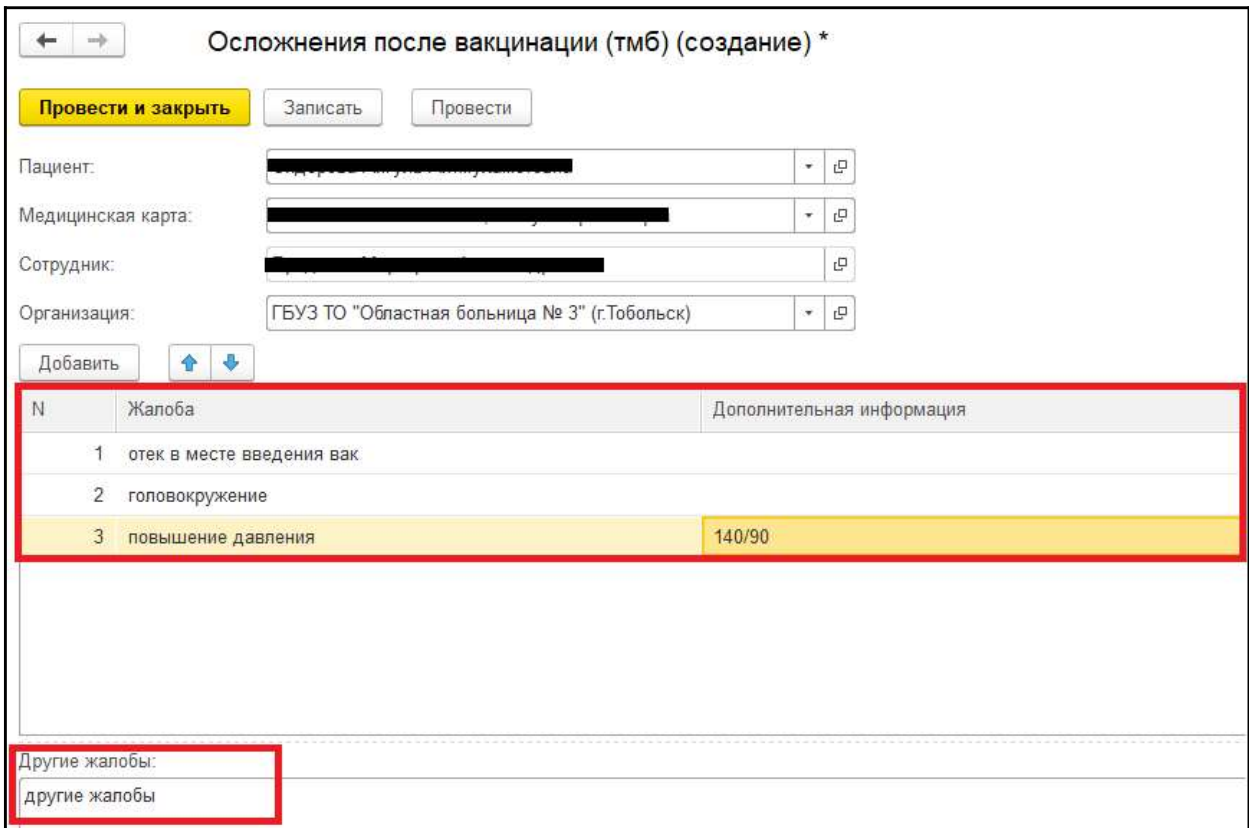

Рисунок 15. Документ «Осложнения после вакцинации»

#### 6. Отчет по прививкам

Для формирования отчета по вакцинированным заходим в Контроль исполнения – Дополнительные отчеты – Универсальный отчет по прививкам и туберкулезным пробам. Зеленым выделены записи, успешно отправленные в ФРВ, белым – записи в статусе «На отправку», красным – ошибки.

Отчет позволяет снова отправить запись в ФРВ. Для этого надо выделить строку и нажать кнопку «Переотправка данных в ФРВ» (рис. 16).

| $\leftarrow$ $\rightarrow$ | Универсальный отчет по прививкам и туб пробам (Отчет по прививкам)              |               |                           |                    |              |                         |                 |                                           |                                        |               |                 |
|----------------------------|---------------------------------------------------------------------------------|---------------|---------------------------|--------------------|--------------|-------------------------|-----------------|-------------------------------------------|----------------------------------------|---------------|-----------------|
|                            | Сформировать<br>Выбрать вариант.                                                | Настройки.    | Переотправка данных в ФРВ |                    |              |                         |                 |                                           |                                        |               | Еще             |
| Период:                    | $7$ 28.07.2021 - 28.07.2021                                                     |               |                           |                    |              | Тип участка:            | $\Box$          |                                           |                                        |               |                 |
|                            | Возрастная категория: √ Взрослые                                                |               |                           |                    | ۱.           | Участок:                |                 |                                           |                                        |               |                 |
| Результат ФРВ:             | n                                                                               |               |                           |                    | $\bullet$    | Инфекция:               |                 | COVID-19                                  |                                        |               |                 |
| Прикреплен к МО:           | □ Да                                                                            |               |                           |                    | $_{\star}$   | Flon:                   | П               |                                           |                                        |               |                 |
| Вид прививки:              | П Вакцинация                                                                    |               |                           |                    | l.           | <b>МО выполнения:</b>   |                 | √ ГАУЗ ТО "Городская поликлиника № 17"    |                                        |               |                 |
| Номер прививки:            | п                                                                               |               |                           |                    |              | 2 Выполнивший прививку: |                 |                                           |                                        |               |                 |
| E                          | Параметры:<br>Период: 28.07.2021 - 28.07.2021<br>Возрастная категория: Взрослые |               |                           |                    |              |                         |                 |                                           |                                        |               |                 |
| N <sub>2</sub><br>n/n      | Пациент                                                                         | Дата рождения | Возраст                   | Дата<br>вакцинации | Вид прививки | Homep<br>прививки       |                 | Наименование прививки                     | Препарат                               | Срок годности | Номер парт      |
|                            |                                                                                 |               | 44 F.                     | 28.07.2021         | Вакцинация   |                         | $(Covid-19)$    | 2 Профилактика<br>коронавирусной инфекции | Гам-Ковид-Вак компонент                | 01.11.2021    | 1134575924      |
|                            |                                                                                 | OF 10 1070    | 42 г.                     | 28.07.2021         | Вакцинация   |                         | $(Covid-19)$    | 2 Профилактика<br>коронавирусной инфекции | Гам-Ковид-Вак компонент<br>Ш           | 01:11.2021    | 113718901       |
|                            |                                                                                 |               | 48 г.                     | 28.07.2021         | Вакцинация   |                         | (Covid-19)      | 2 Профилактика<br>коронавирусной инфекции | Гам-Ковид-Вак компонент                | 01.11.2021    | 113891959       |
|                            |                                                                                 | 0.1273200     | 52 r.                     | 28.07.2021         | Вакцинация   |                         | $(Covid-19)$    | 2 Профилактика<br>коронавирусной инфекции | Гам-Ковид-Вак компонент                | 01.11.2021    | 1138919598      |
|                            | <b>Care</b><br>5 <sup>2</sup>                                                   |               | 41 r.                     | 28.07.2021         | Вакцинация   |                         | $(Covid-19)$    | Профилактика<br>коронавирусной инфекции   | Гам-Ковид-Вак компонент   01.11.2021   |               | <b>NYCL3RBN</b> |
|                            | C. F. Garren Dansen                                                             | 34.40.4044    | 70.                       | 38.87.3034         | $D - u$      |                         | $\overline{AB}$ |                                           | Feu Kening Deu Heinerschiff 04:40.0004 |               | 1.210021        |

Рисунок 16. Универсальный отчет по прививкам и туберкулезным пробам

#### Исключение столбцов в табличной части отчета

Для добавления, исключения столбцов в табличной части отчета необходимо нажать кнопку Еще – Прочее – Изменить вариант отчета…

| $\leftrightarrow$                | Отчет по прививкам              |                                                 |          |                         |                                   |                   |                                                           |                                    |               |                                                              |                                                                                                  | $\times$                                      |
|----------------------------------|---------------------------------|-------------------------------------------------|----------|-------------------------|-----------------------------------|-------------------|-----------------------------------------------------------|------------------------------------|---------------|--------------------------------------------------------------|--------------------------------------------------------------------------------------------------|-----------------------------------------------|
| √ Период:                        | 09.06.2021<br>$m = 09.06.2021$  | $\blacksquare$                                  |          | Пип участка:            | Терапертический                   |                   | $\star$ $\,$ $\times$                                     |                                    |               |                                                              |                                                                                                  |                                               |
| Возрастная категория:            |                                 |                                                 |          | - Участок               |                                   |                   | $\star$ $\,$ $\times$                                     |                                    |               |                                                              |                                                                                                  |                                               |
| Пригреплен к МО:                 | Da                              |                                                 |          | √ Инфекция:             | $\star$ $\,$ $\times$<br>COVID-19 |                   |                                                           |                                    |               |                                                              |                                                                                                  |                                               |
| Вид прививки:                    |                                 |                                                 |          | $\bullet$ x $\Box$ non: |                                   |                   | $\star$ $\,$ $\times$                                     |                                    |               |                                                              |                                                                                                  |                                               |
| Номер привлеки:                  |                                 |                                                 |          | √ МО выполнения:        |                                   |                   | $\star$ $\,$ $\times$                                     |                                    |               |                                                              |                                                                                                  |                                               |
| Сформировать                     | $\mathbf{u}_h$ .<br>Настройки   | $u_{t}^{\pm}$ , $u_{t}^{\pm}$ , $\sum$<br>Найти | $\Theta$ | <b>B 日 四</b> 、          |                                   |                   |                                                           |                                    |               |                                                              |                                                                                                  | Euge vil ?                                    |
| Θ<br>Параметры:                  | Период: 09.06.2021 - 09.06.2021 |                                                 |          |                         |                                   |                   |                                                           |                                    |               |                                                              | • Сформировать<br>Формировать сразу                                                              | FR                                            |
| Пациент<br>N <sub>2</sub><br>n/n |                                 | Дата рождения                                   | Возраст  | Дата<br>вакцинации      | Вид прививки                      | Homep<br>Прививки | Наименование прививки                                     | Препарат                           | Срок годности | Номер партии                                                 | [23 Hacrookee<br>Ty Изменить условия отборов                                                     |                                               |
| 73                               |                                 | 11.09.1958                                      | 62 г.    | 09.06.2021              | Вакцинация                        |                   | Профилактика<br>коронавирусной инфекции<br>$(Covid-19)$   | Гам-Ковид-Вак компонент I          | 01.10.2021    | I-610421                                                     | Стандартные настройки<br><b>ПА</b> Варианты отчета                                               |                                               |
| 74                               |                                 | 11.09.1958                                      | 62r      | 09.06.2021              | Вакцинация                        |                   | Профилактика                                              | Гам-Ковид-Вак компонент I          | 01.10.20      | Изменить вариант отчета.                                     | floovee                                                                                          |                                               |
|                                  |                                 |                                                 |          |                         |                                   |                   | коронавирусной инфекции<br>$(Covid-19)$                   |                                    |               | Выбрать вариант отчета                                       | Q. Hairra                                                                                        | Ctri+F                                        |
| 75                               |                                 | 26.01.1952                                      | 69 r.    | 09.06.2021              | Вакцинация                        |                   | 2 Профилактика<br>коронавирусной инфекции<br>$(Covid-19)$ | Гам-Ковид-Вак компонент   01.09.20 |               | <b>Сп.</b> Выбрать настройки<br><b>В Сохранить настройки</b> | <sup>16</sup> Развернуть все группы<br>н <sup>2</sup> Свернуть все группы<br><b>Σ</b> Подочитать | Ctrl+Shift+Num +<br>Ctrl+Shift+Num-<br>$A1-S$ |

Рисунок 17. Изменение варианта отчета

В открывшемся окне нажимаем кнопку выбора полей, убираем галочки у полей, которые надо скрыть, нажимаем кнопку «Завершить редактирование»

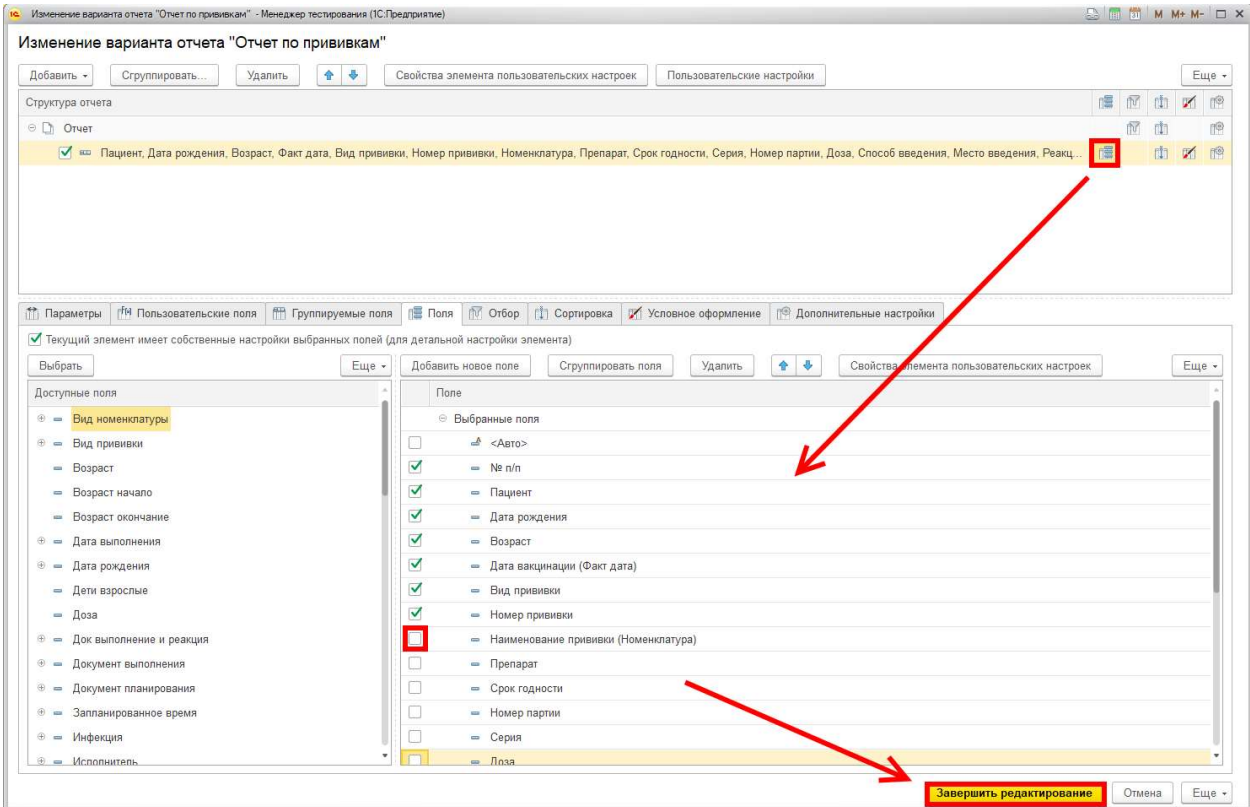

#### Рисунок 18. Выбор полей

Для того, чтобы каждый раз не проводить настройку полей, созданный вариант отчета можно сохранить. Необходимо нажать кнопку Еще – Варианты отчета – Сохранить вариант отчета. В открывшемся окне дать имя сохраняемого варианта и нажать кнопку «Сохранить».

Для выбора сохраненного варианта отчета при следующем открытии необходимо нажать кнопку Еще – Прочее – Выбрать вариант отчета…

#### 7. Отчет по ошибкам отправки в ФРВ

Для формирования отчета по ошибкам отправки в ФРВ заходим в Контроль исполнения – Дополнительные отчеты – Ошибки регистра вакцинированных.

| $\leftarrow$  | $\rightarrow$<br>Ошибки регистра вакцинированных                                                                   |               |                                                                                                    |                          |               |              |
|---------------|----------------------------------------------------------------------------------------------------|---------------|----------------------------------------------------------------------------------------------------|--------------------------|---------------|--------------|
|               | Период отчета: 01.10.2021 - 04.10.2021                                                                             |               | □<br>Пациент:                                                                                                    |                          |               |              |
|               |                                                                                                    |               | Код состояния: 400 - Ошибка сообщения; 999 - Ошибка отправки; 200 - Успех; 401 - Ошибка авторизации; 403 - Ошибка доступа; 404 - Данные и<br>Ответственный: |                          |               |              |
|               | Выбрать вариант<br>Сформировать                                                                                    | Настройки     |                                                                                                    |                          |               |              |
| e             | Параметры:<br>Период отчета: 01.10.2021 - 04.10.2021<br>Код состояния: 400; 999; 200; 401; 403; 404; 500; 502; 503 |               |                                                                                                    |                          |               |              |
|               | Сообщение строкой                                                                                                  | Код сообщения |                                                                                                    |                          |               |              |
|               | Пациент                                                                                                    | Дата рождения | Выполнение и реакция по иммунопрофилактике                                                                                                    | Факт. дата<br>вакцинации | Ответственный | Дата события |
|               | Иная ошибка                                                                                                    | 500           |                                                                                                    |                          |               |              |
| $\frac{1}{2}$ | Ошибка отправки                                                                                                    | 999           |                                                                                                    |                          |               |              |
|               | Ошибка сообщения                                                                                                   | 400           |                                                                                                    |                          |               |              |
|               | Успех                                                                                                    | 200           |                                                                                                    |                          |               |              |
|               | Итого                                                                                                    |               |                                                                                                    |                          |               |              |
|               |                                                                                                    |               |                                                                                                    |                          |               |              |
|               |                                                                                                    |               |                                                                                                    |                          |               |              |

Рисунок 19. Ошибки регистра вакцинированных

Отчет формируется со следующими параметрами: период отчета, пациент, код состояния, ответственный.

В данном отчете можно перейти в основные данные пациента двойным щелчком мыши.

В столбце «Ошибка» выводится детальная расшифровка ошибки, для детального вывода информации по ошибки с кодом состояния 999 нужно дважды нажать левой кнопкой мыши на «Показать журнал регистрации».

В отчете выводятся общее количество отправленных в ФРВ сообщений и количество по каждому коду состояния отправки.

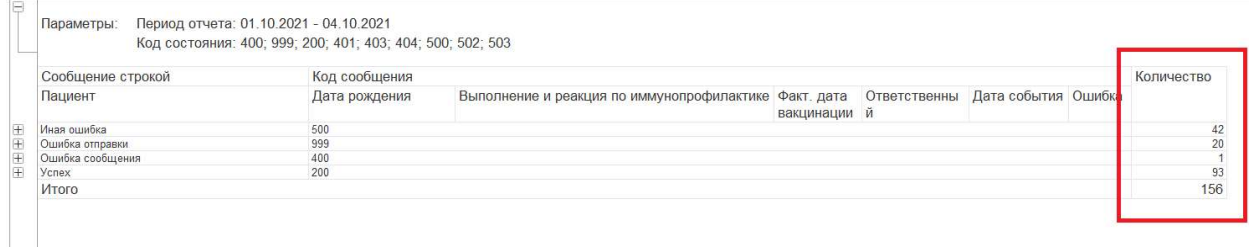

Рисунок 20. Количество сообщений